# **ERUD XXTEGO**

# RESTRICTED TEXT - DOCUMENTATION UTILISATEUR

**Votre contact :** Victor POLLET **CEO** [victor.pollet@eruditego.fr](mailto:victor.pollet@eruditego.fr) +33 (0)6 75 84 69 90

# Table des matières

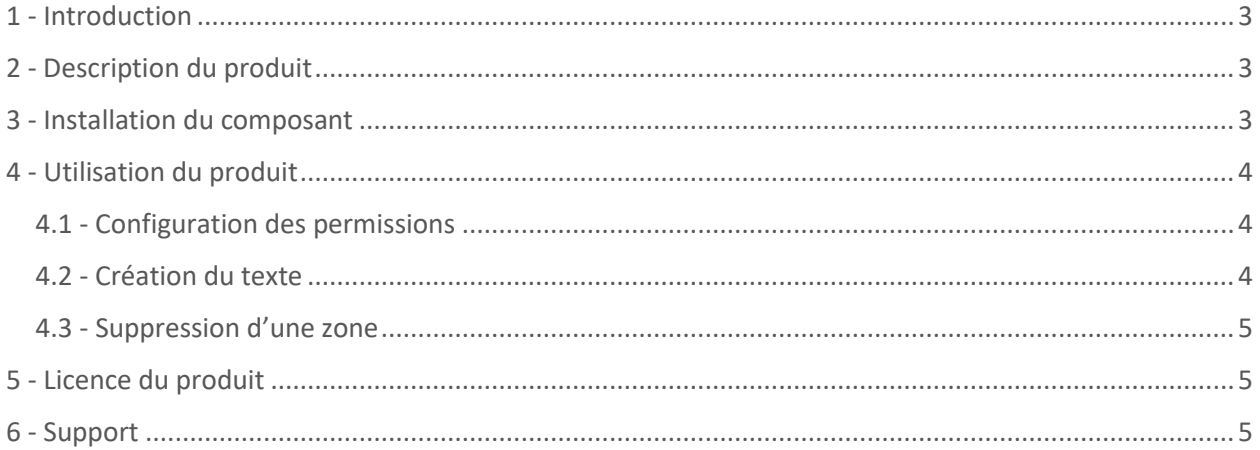

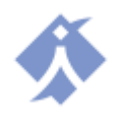

# <span id="page-2-0"></span>1 - Introduction

Ce document a pour but de donner l'ensemble des informations nécessaires à la mise en place et à l'utilisation du produit Restricted Text sur la plateforme SharePoint Online.

### <span id="page-2-1"></span>2 - Description du produit

Le composant Restricted Text est une web part utilisable dans l'interface Moderne de SharePoint Online et qui offre la possibilité d'afficher du texte selon le niveau de permission des utilisateurs. Le composant permet directement de définir un ensemble de texte, chacun affiché selon un niveau de permission spécifique. La zone de texte permet d'écrire du texte mais aussi de le formater (taille de police, couleur, style, etc..).

#### <span id="page-2-2"></span>3 - Installation du composant

Pour installer ce composant, il est nécessaire de passer par le Store Microsoft AppSource [\(https://appsource.microsoft.com\)](https://appsource.microsoft.com/) en utilisant le bouton « Récupérer ». Une validation du composant, par le service informatique de votre entreprise, peut être nécessaire avant de poursuivre la procédure d'installation.

Une fois validé, le composant peut être installé sur un espace SharePoint en allant dans le « contenu du site », puis en ajoutant une nouvelle application.

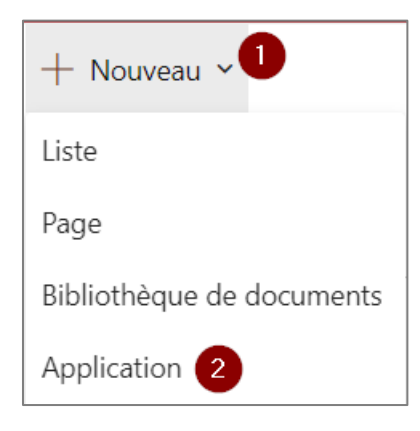

Une fois installée, l'application apparaît dans votre contenu de site, à côté de vos listes, bibliothèques et autres applications.

Vous pouvez modifier une page (ou en ajouter une nouvelle) et utiliser le composant web part.

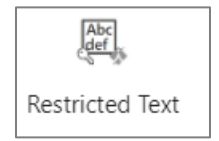

Le composant peut s'utiliser dans toutes les formes de sections.

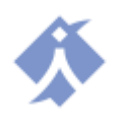

# <span id="page-3-0"></span>4 - Utilisation du produit

Une fois la web part Restricted text ajoutée dans la page, vous pouvez ajouter autant de zone de texte que vous le souhaitez.

Pour ajouter une zone de texte, positionner votre souris avant ou après une zone existante et cliquez sur le bandeau qui apparait

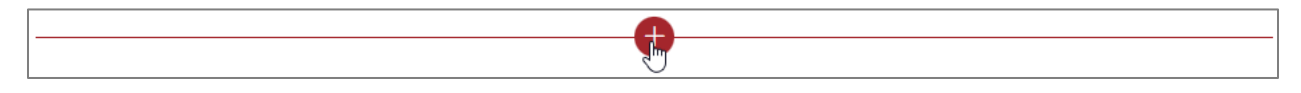

Chaque zone de texte est composé de deux parties

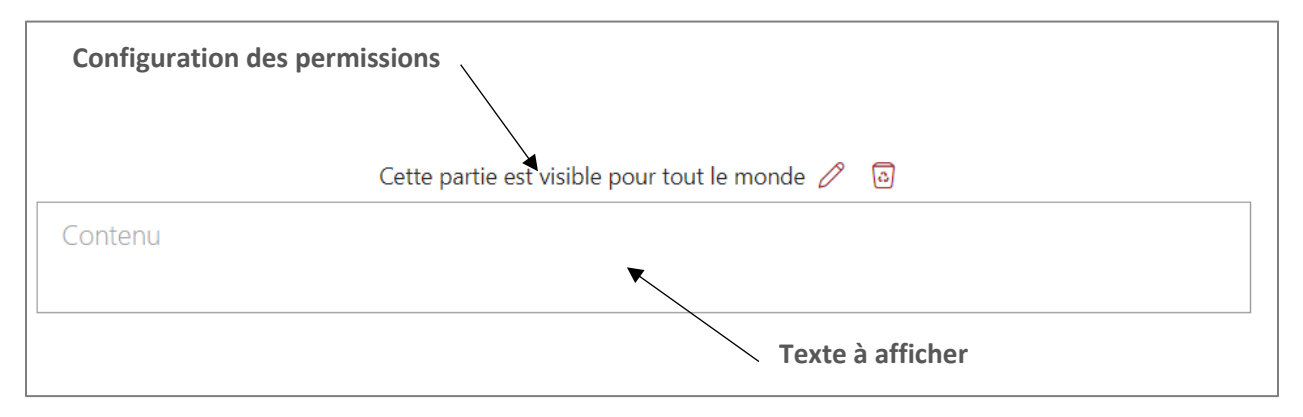

#### <span id="page-3-1"></span>4.1 - Configuration des permissions

Chaque zone peut apparaître ou non en fonction d'un critère de permissions, en utilisant le bouton  $d'$ édition  $\oslash$  vous pouvez modifier ce critère dans un panneau latéral.

Dans ce panneau latéral, vous devez définir si vous souhaitez vous baser sur un niveau de permission ou sur un groupe de permission

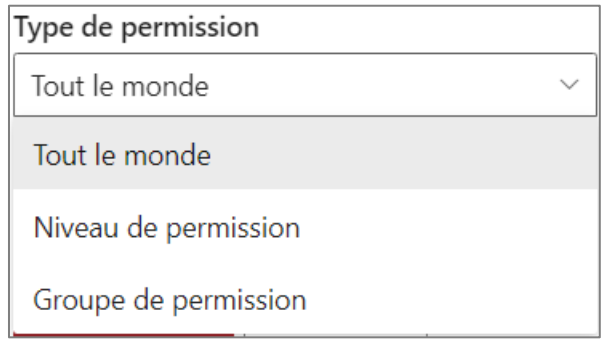

Une fois le type de permission choisie, vous devez choisir le ou les niveaux de permissions nécessaires ou le ou les groupes de permissions nécessaires pour voir le texte qui suit. Notez qu'il suffit de répondre à un seul niveau ou groupe sélectionné pour voir le texte.

#### <span id="page-3-2"></span>4.2 - Création du texte

Vous pouvez définir votre texte dans la zone prévue à cet effet et vous pouvez y définir le style que vous souhaitez grâce aux outils de formatage du texte.

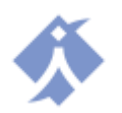

#### <span id="page-4-0"></span>4.3 - Suppression d'une zone

En utilisant le bouton de suppression **in la vous pouvez retirer une zone de texte**. Attention le texte et toute sa configuration seront perdus.

#### <span id="page-4-1"></span>5 - Licence du produit

Vous bénéficiez d'une période d'essai de 15 jours. Une fois celle-ci arrivée à expiration, vous devez acquérir une licence auprès de notre site [\(https://eruditego.fr/index.php/restricted-text-web-part/\)](https://eruditego.fr/index.php/restricted-text-web-part/) ou de notre contact (commerce@eruditego.fr).

#### <span id="page-4-2"></span>6 - Support

En cas de difficulté avec notre composant Restricted Text, contactez-nous par courriel : support@eruditego.fr

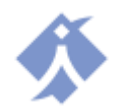